# Регистрация на сайте Сетевой компании

На Главной странице сайта Сетевой компании найдите кнопку «Личный кабинет Заявителя»

При входе на страницу Личного кабинета потребителя сетевой организации откроется окно Входа в систему

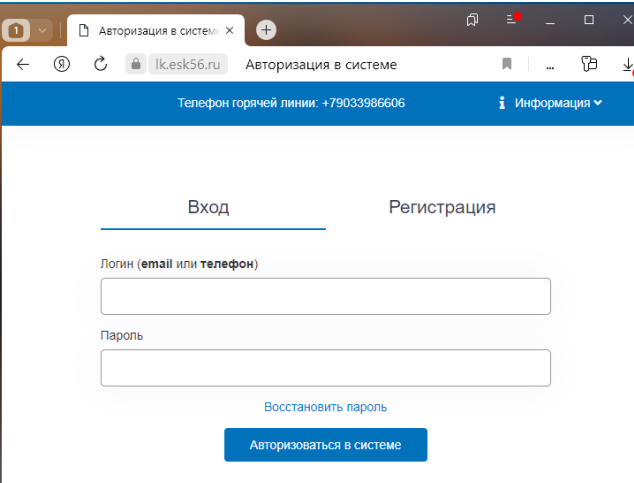

Незарегистрированным пользователям необходимо выбрать пункт

Регистрация

Откроется окно для ввода данных.

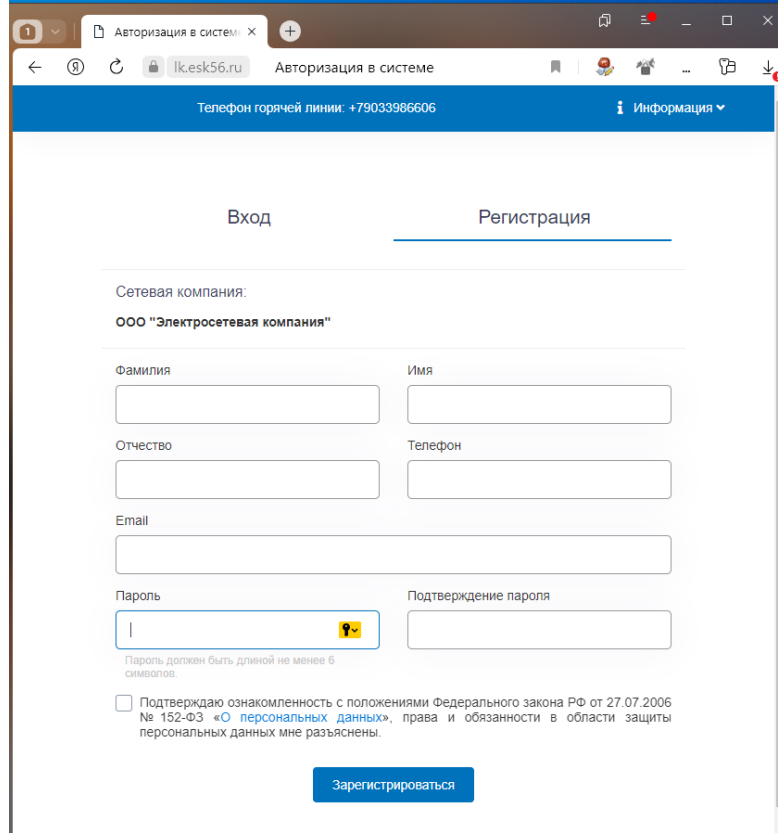

### Заполнение регистрационной формы

Вводим все необходимые данные для регистрации собственника:

ФИО собственника

номер контактного телефона

электронная почта

Задайте пароль для входа в ЛК

Затем необходимо проставить «отметку» о Подтверждении ознакомления с положениями Федерального закона РФ от 27.07.2006 ' № 152-ФЗ «О персональных данных», права и обязанности в области защиты персональных данных мне разъяснены.

После заполнения всех полей нажмите кнопку

Зарегистрироваться

При успешной регистрации Вы увидите следующее сообщение:

Регистрация выполнена успешно! Проверьте вашу электронную почту

### Активация учетной записи

На Вашу электронную почту придет письмо с просьбой активировать учетную запись

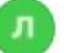

Личный кабинет заявителя ООО « » Сегодня. 13:51

Кому: [ivanov@gmails](mailto:ivanov@gmails.com).com

#### с текстом

Вы успешно зарегистрированы в системе! Чтобы авторизоваться в системе, Вам необходимо активировать учетную запись по ссылке: [9540161c8226ccddd520aacee26f24ef](https://lk.otsk56.ru/auth/confirm?uid=14379&code=9540161c8226ccddd520aacee26f24ef)

### Важно! Данная процедура необходима для проверки корректности введенного адреса электронной почты и подтверждения, что данный email принадлежит вам.

Нажмите на ссылку, произойдет переход на сайт системы, вы увидите сообщение:

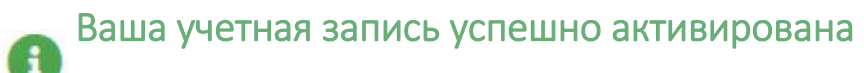

# Важно! Без активации учетной записи вы не сможете войти в Личный кабинет потребителя.

Если Вы при попытке зайти в Личный кабинет видете сообщение

Ваша учетная запись еще не подтверждена! Проверьте свою электронную почту!

Значит Ваша Активация была не выполнена

При потере пароля или невозможности войти в Личный кабинет обратитесь в Сетевую компанию в тех.поддержку и на Ваш адрес электронной почты, указанный вами при регистрации, придет письмо с новым, сгенерированным системой паролем, который Вы можете сохранить, или заменить позднее в Профиле Личного кабинета.

Специалист тех.поддержки тел.+79096184684 работает с Вами только по вопросам регистрации или освоения Личного кабинета .На все другие вопросы по технологическому присоединению консультируйтесь с отделом ПТО по тел.+79033986606

# Вход в личный кабинет

Для входа в личный кабинет на главной странице системы в форме авторизации введите данные: логин и пароль.

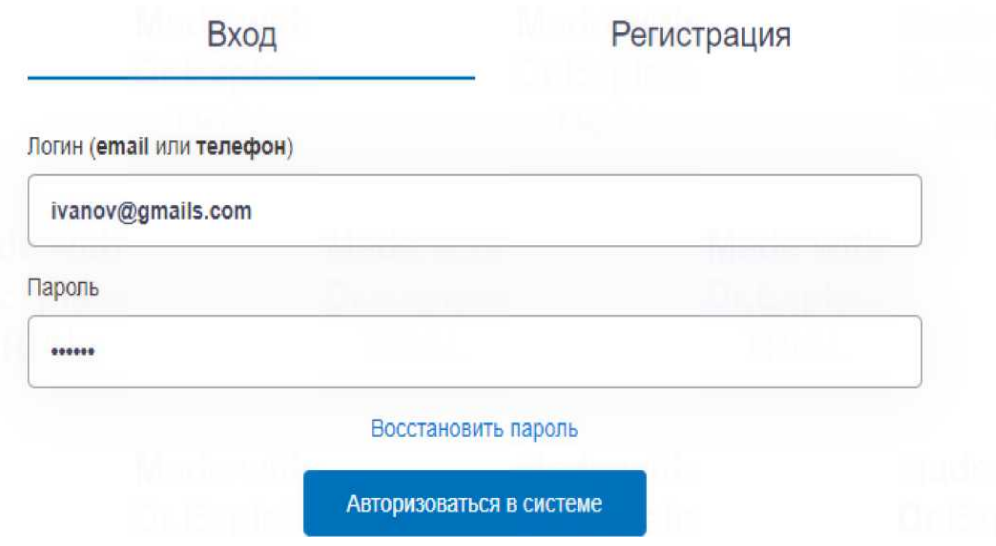

В поле "Логин" введите адрес электронной почты, указанный и Активированный Вами при регистрации .

В случае правильно указанных данных для входа, открывается Ваш Личный кабинет, в котором Вы можете подавать Заявки на технологическое присоединение, оставлять обращения, отслеживать все события по Вашим Заявкам

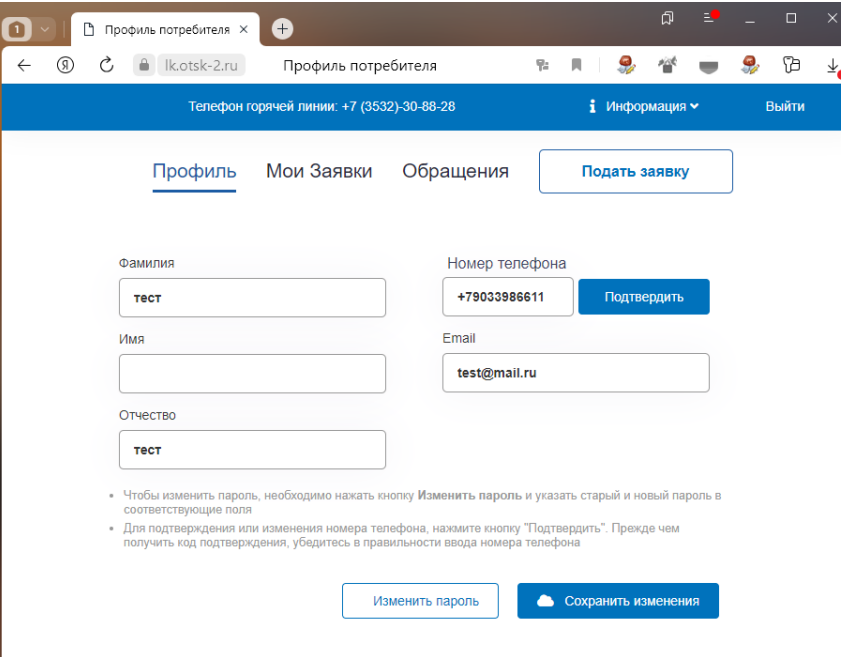

В Профиле Вашего кабинета должны быть указаны

- ФИО Заявителя, либо его Представителя при наличии Доверенности, оформленной в соответствии с требованиями ГК РФ
- Номер телефона для связи. Для подтверждения или изменения номера нажмите кнопку «Подтвердить»
- в открывшемся окне для Подтверждения телефона

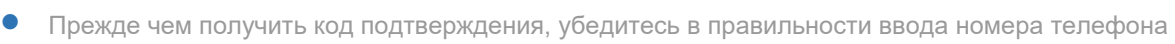

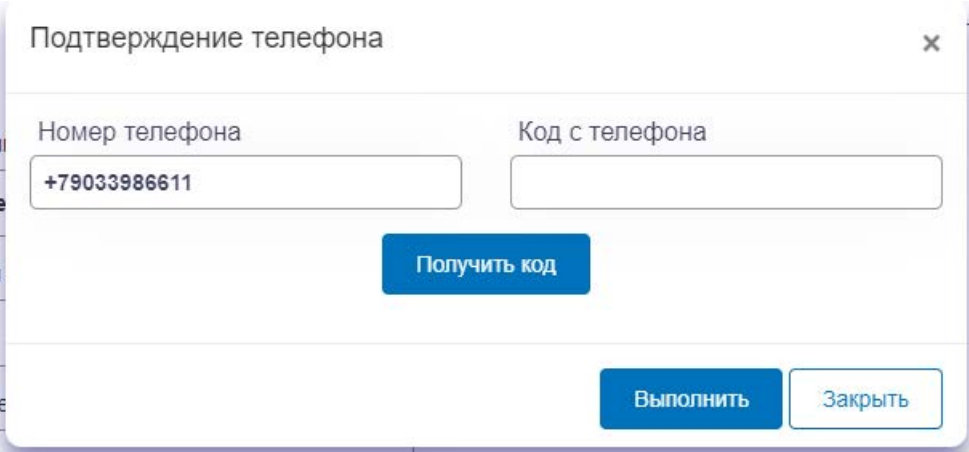

- нажмите кнопку «Получить код» на указанный номер придет СМС с кодом, который нужно указать в поле Код с телефона и нажать кнопку «Выполнить»
- При удачном Подтверждении телефона, в дальнейшем подтвержденный номер можно использовать в качестве Логина для Входа в Личный кабинет. Если Код не приходит, а такое возможно (некоторые операторы не работают с используемым в нашей системе СМС-сервером), указанный номер телефона не получится использовать в качестве Логина, в таком случае используйте для входа Ваш E-mail

Также в Профиле Вы можете менять Пароль для входа в Личный кабинет

#### Мои заявки

Из списка заявок выберите нужную заявку и нажмите на номер заявки. Вы «провалитесь» в выбранную заявку

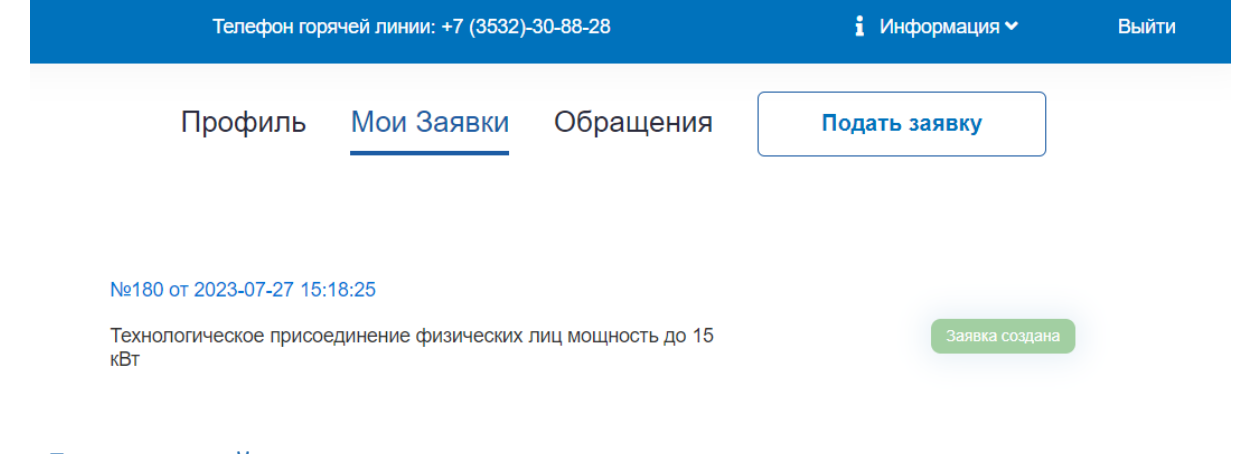

### Для каждой заявки открывается меню закладок.

• В закладке «События» можно просмотреть всю историю действий с Вашей заявкой с комментариями

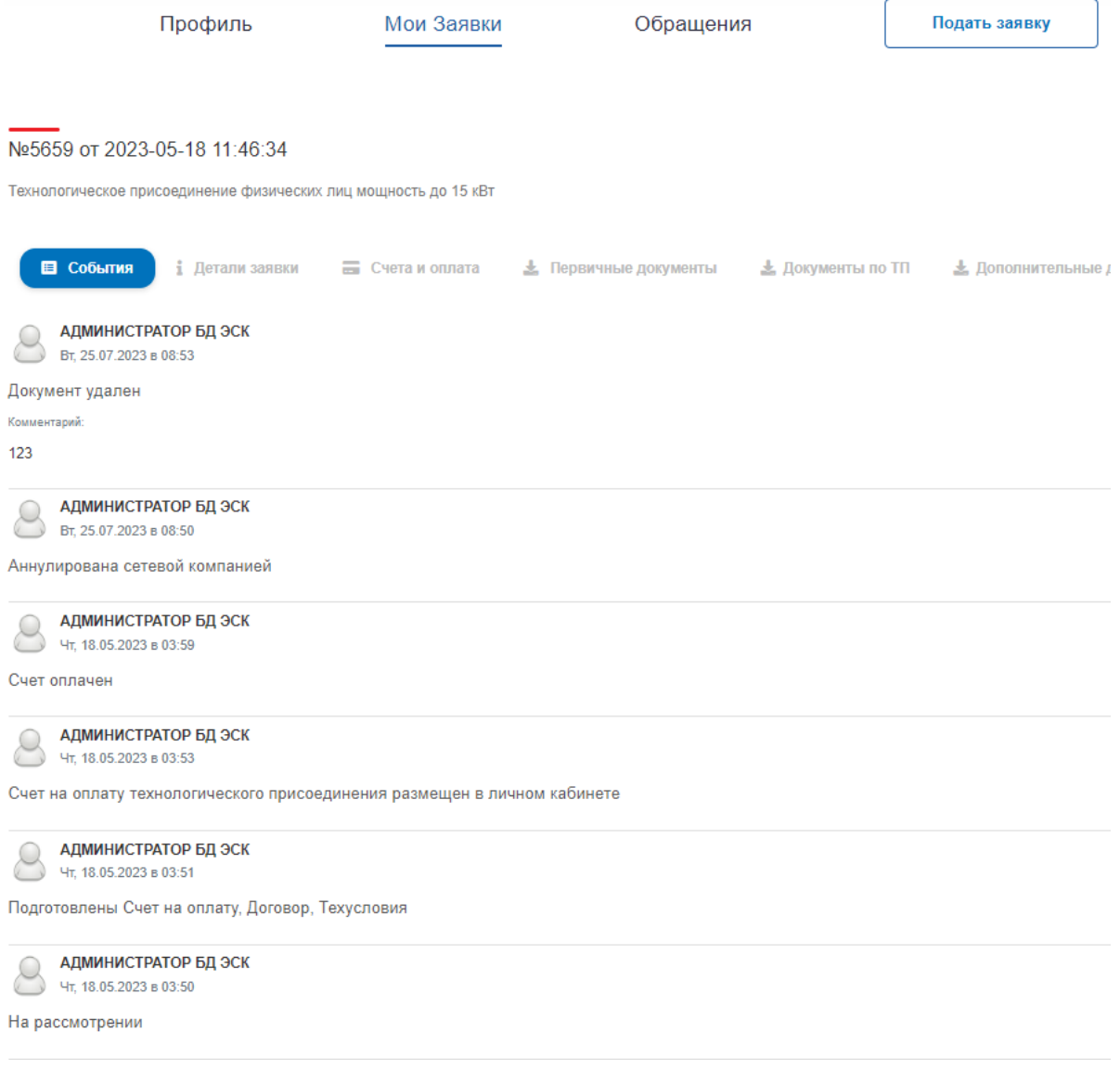

# • В закладке «Детали заявки» можно посмотреть основные параметры Вашей заявки, указанные при оформлении

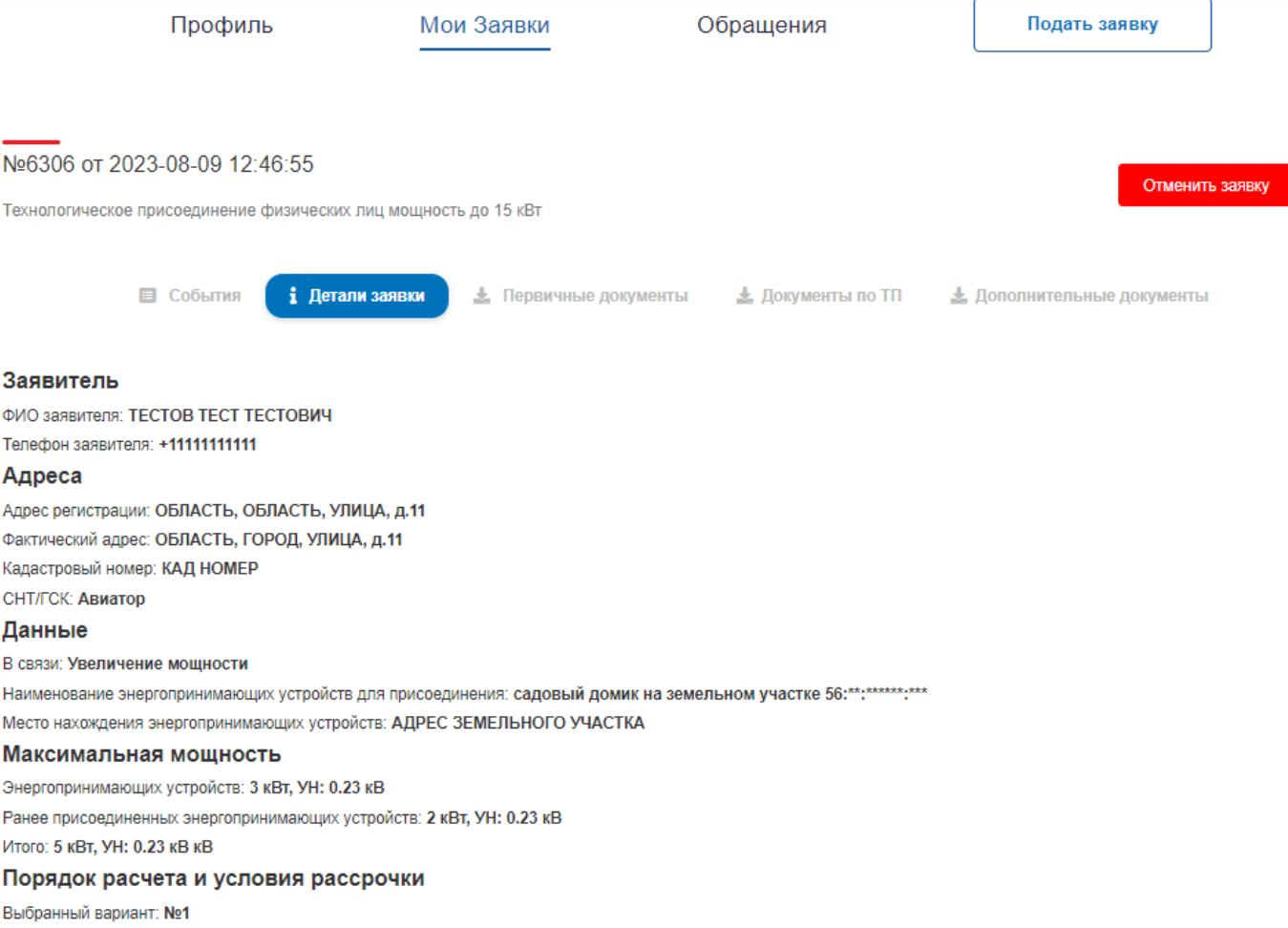

#### • В закладке «Счета и оплата» есть возможность оплатить ваш Счет в режиме on-line

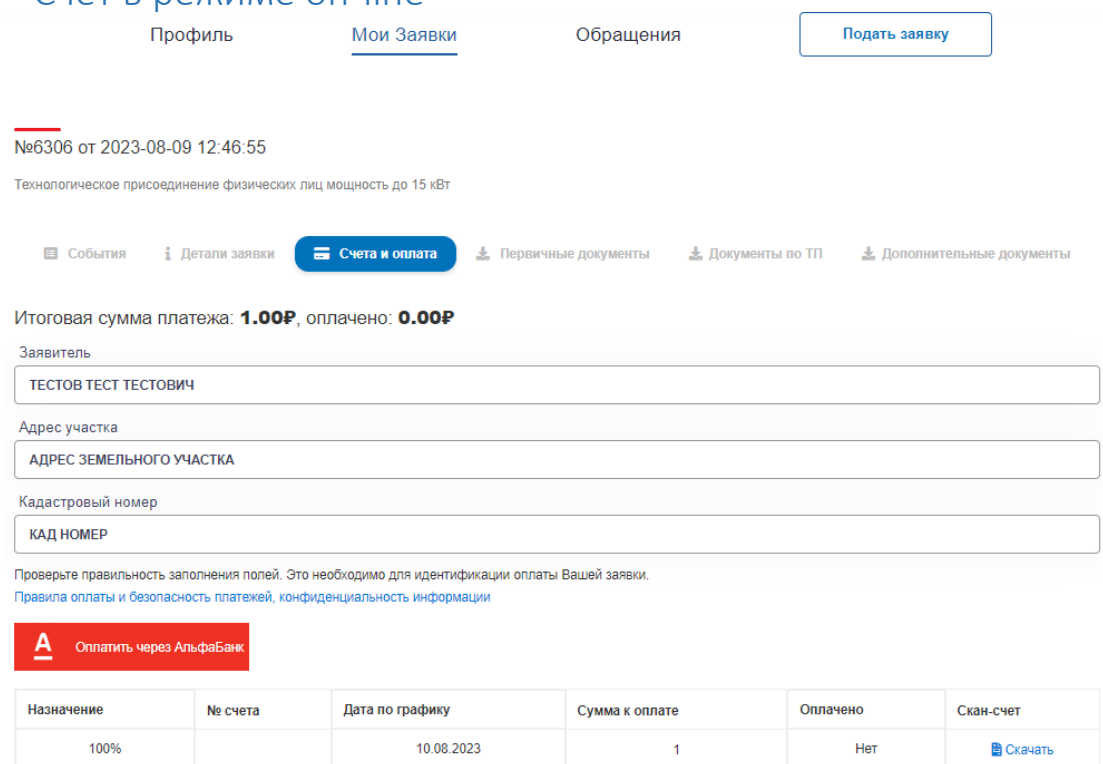

# • В закладке «Первичные документы» хранятся сканы ваших документов, поданных при заполнении заявки

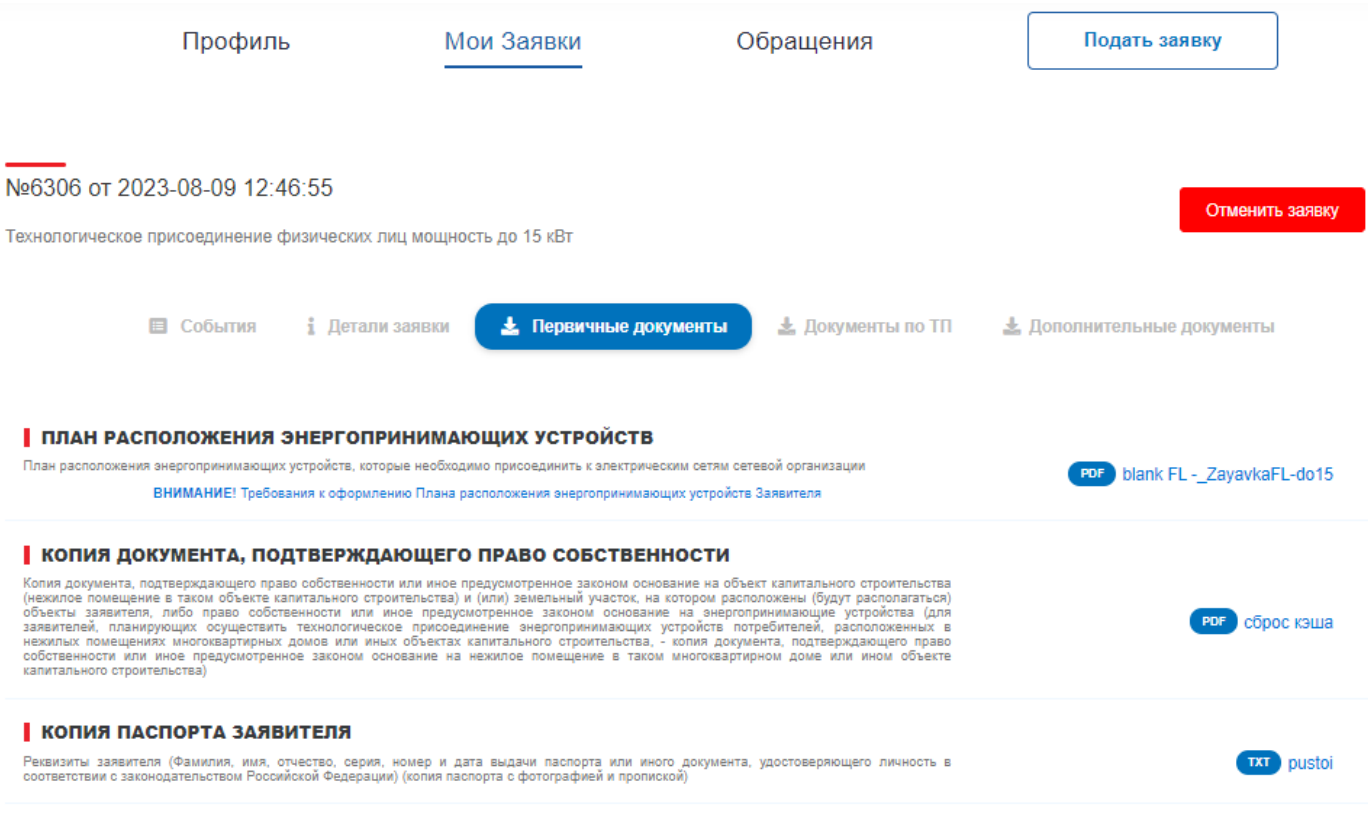

• В закладке «Документы по ТП» размещены документы, которые выкладывает Сетевая компания по этапам выполнения технологического присоединения.

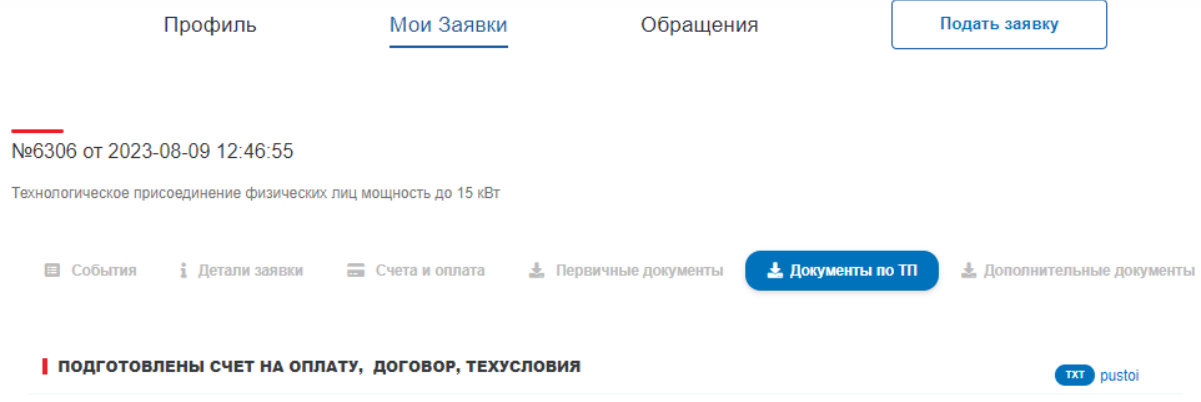

- o скачать, распечатать весь пакет документов
- o прочитать, подписать договор, отсканировать, прикрепить в закладке «Дополнительные документы» с названием «Подписанный Договор на выполнение ТП»
- o счет оплатить любым удобным способом, обязательно указывая в назначении платежа ФИО заявителя, номер и дату Договора для идентификации вашего платежа. Можно также прикрепить Копию квитанции в закладке «Дополнительные документы» с названием «Подтверждение оплаты Счета»
- o выполнить действия, указанные в бланке «Технические условия», и таким образом, подготовиться к подключению ЭПУ
- o по окончанию приготовлений к подключению, заполнить, подписать бланк «Уведомление о выполнении ТУ», отсканировать, прикрепить в закладке «Дополнительные документы» с названием «Уведомление о выполнении ТУ»
- В закладке «Дополнительные документы» можно прикрепить любой Ваш документ, который запросит Сетевая компания на этапе работ по технологическому подключению или документы, подтверждающие какие-либо Ваши действия.

При прикреплении документов выбирайте из списка соответствующее название документа, для ускорения обработки Вашей заявки.

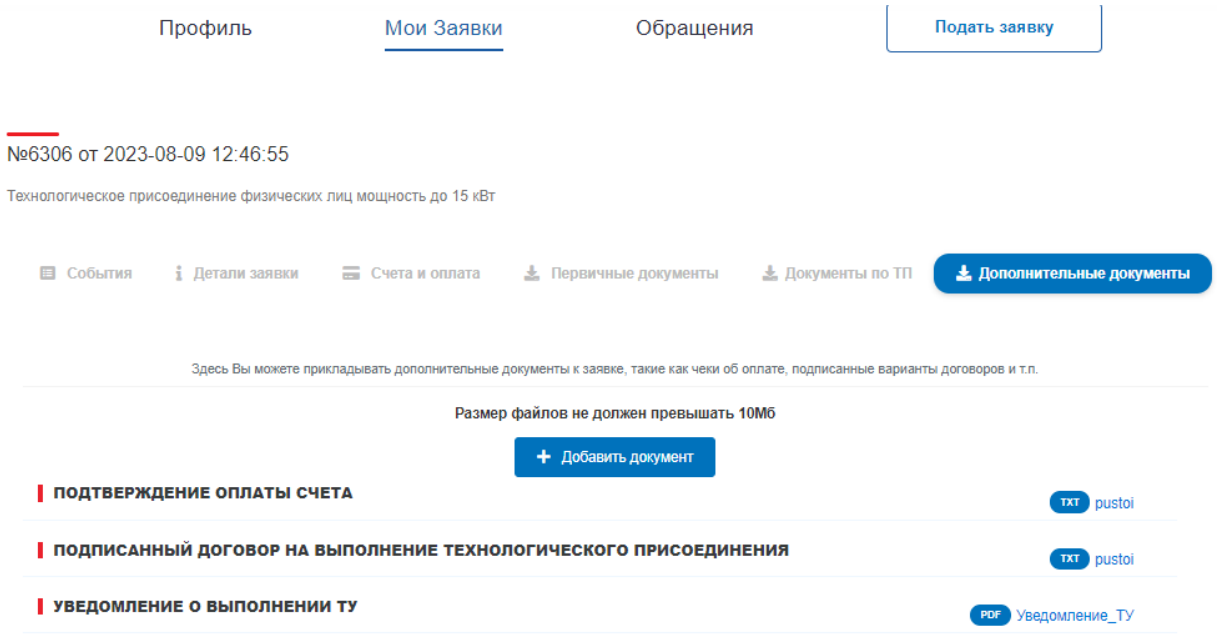

# Обращения

При заполнении формы Обращения можно выбрать Тему и номер заявки, по которой возник вопрос. Ваше обращение поступает в отдел ПТО, если Ваше обращение не рассмотрено свяжитесь со специалистом ПТО по телефону +79033986606

• Понедельник / Среда с 16:00 до 18:00

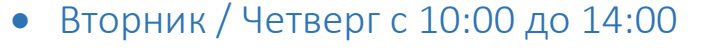

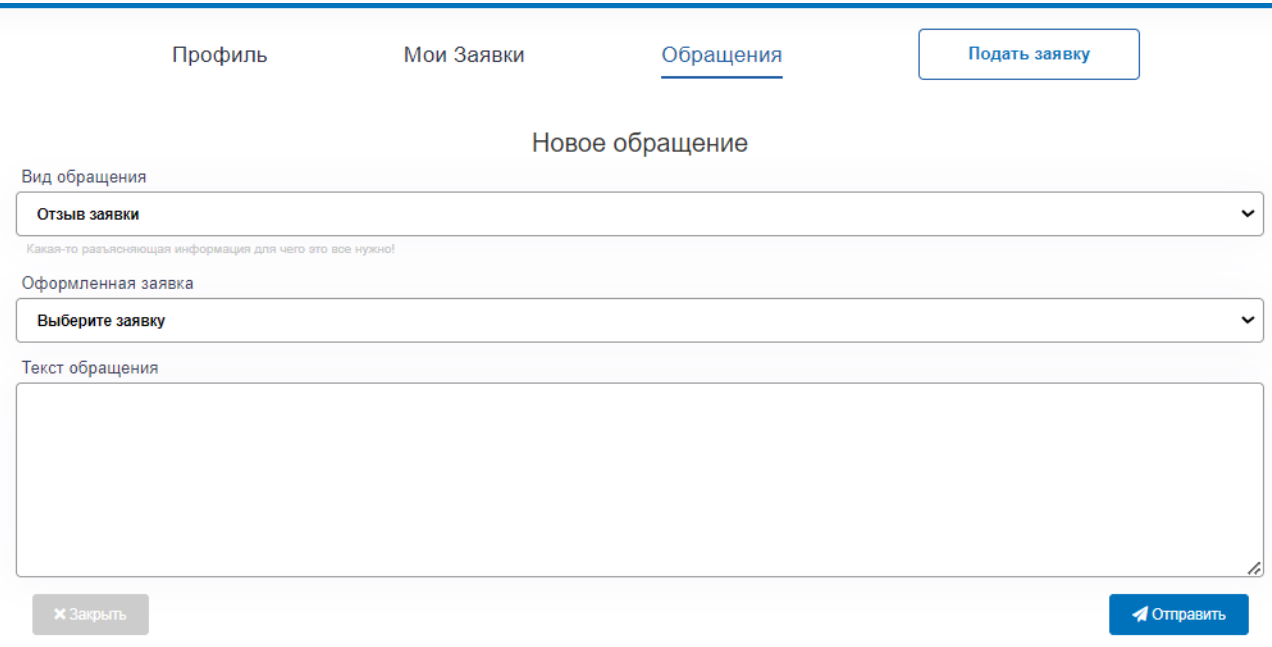

### Подать заявку

При заполнении формы Заявки на технологическое присоединение пожалуйста внимательно заполните поля для ввода данных. Поля, помеченные красной звездочкой, обязательны к заполнению. При внесении данных обращайте внимание на подсказки в поле.

При выборе СНТ из списка будьте внимательны, т.к. при указании СНТ, не входящего в список, Ваша заявка будет отклонена. В поле «Место нахождения энергопринимающих устройств» укажите Адрес дачного участка из Свидетельства или Выписки ЕГРН

В разделе «Максимальная мощность присоединяемых энергопринимающих устройств» будьте внимательны при указании мощности (кВт) и уровня напряжения (кВ)

- При выборе количества кВт учитывайте максимальное количество потребления электроэнергии Ваших электроприборов. Так же можно ориентироваться на стоимость услуги подключения. С 1.07.2023 г. Тариф на услугу по подключению 1кВт составляет 4536.00 руб (в соответствии с решением департамента Оренбургской области по ценам и регулированию тарифов № 241-э/э от 25.11.2022 г.)
- При выборе уровня напряжения (кВ) ориентируйтесь на Тип счетчика (ЭПУ). Для сети 220В, выберите уровень 0.23кВ (однофазный счетчик), для трехфазной сети 380В выберите уровень 0.4кВ (трехфазный счетчик)

Раздел «Максимальная мощность ранее присоединенных энергопринимающих устройств» заполняется только, если в поле для указания причины присоединения «В связи с » вы выбрали «Увеличение мощности» или «Изменение точки присоединения», в остальных случаях оставьте этот раздел незаполненным

При выборе Гарантирующего поставщика указывается Сбытовая компания, с которой планируется заключение договора электроснабжения (купли-продажи электрической энергии (мощности), она же будет открывать Вам лицевой счет для оплаты электроэнергии. Если Вы не уверены в правильности выбора, оставьте поле незаполненным.

По окончании заполнения 1 страницы проставьте согласие на обработку персональных данных

Система перейдет на «Следующий шаг» для добавления электронных документов к заявке

При подгрузке документов обратите внимание на Требования к сканированным документам. При несоблюдении указанных Требований Ваша заявка будет отклонена.

На 2 странице документы, обязательные к загрузке отмечены красным знаком !. Если пакет документов будет неполным Заявка останется в статусе «Черновик» и не будет принята к рассмотрению.

- !ПЛАН РАСПОЛОЖЕНИЯ ЭНЕРГОПРИНИМАЮЩИХ УСТРОЙСТВ
- !КОПИЯ ДОКУМЕНТА, ПОДТВЕРЖДАЮЩЕГО ПРАВО СОБСТВЕННОСТИ
- ІКОПИЯ ПАСПОРТА ЗАЯВИТЕЛЯ
- Остальные документы подгружаются по мере необходимости

По окончании загрузки документов нажмите «Подтвердить заявку», вашей Заявке будет присвоен статус «Создана», на Ваш E-mail поступит сообщение об изменении статуса заявки.